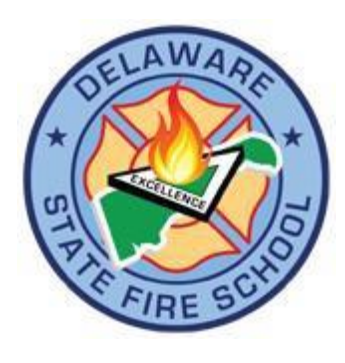

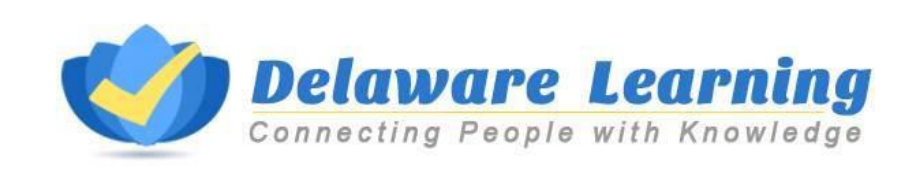

STUDENT USER GUIDE Instructions on Accessing and Navigating the Delaware Learning Center for the Delaware State Fire School

Updated 10/19/2018

# **Table of Contents**

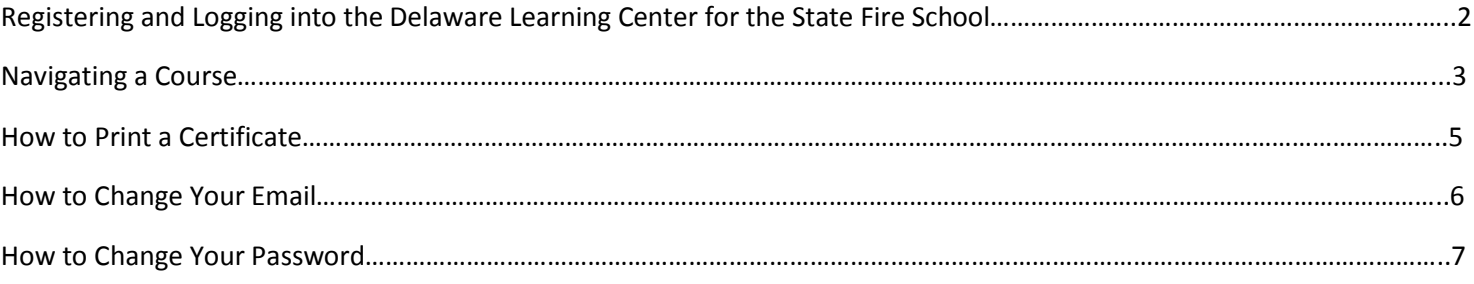

### **For Students: Registering and Logging into the Delaware Learning Center for the State Fire School**

Go to our website at [http://statefireschool.delaware.gov.](http://statefireschool.delaware.gov/)

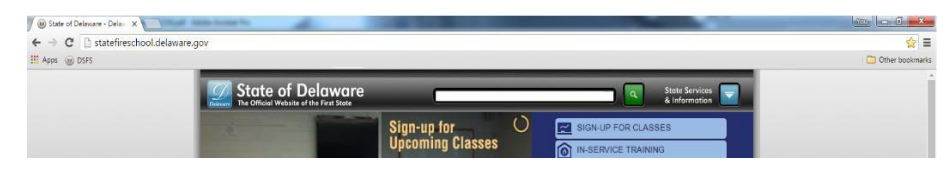

Click the blue 'Online Training' button in the main column to the right.

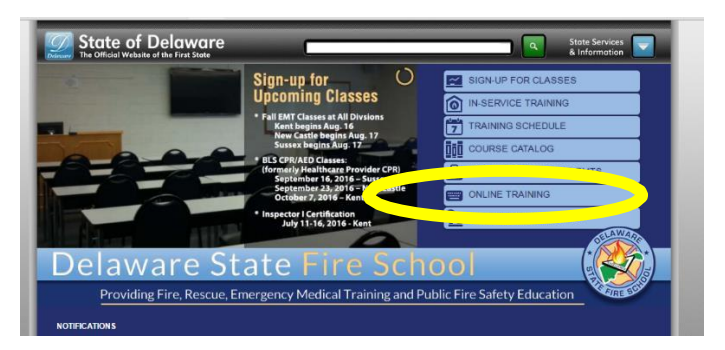

Students will be directed to our online training page.

Once there, click the hyperlink 'Delaware State Fire School Online Learning' in the top paragraph.

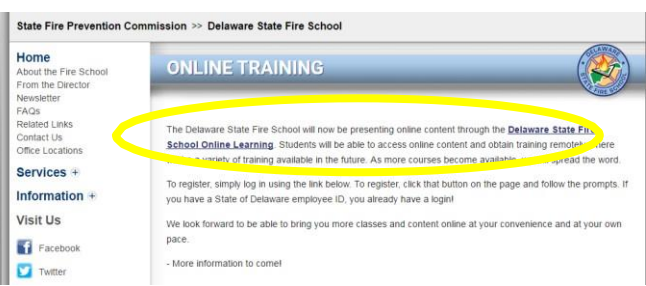

Once there, the student will register if they do not have a Delaware Learning Center account and are not a State employee. Otherwise, the student will click Login to continue onto the site.

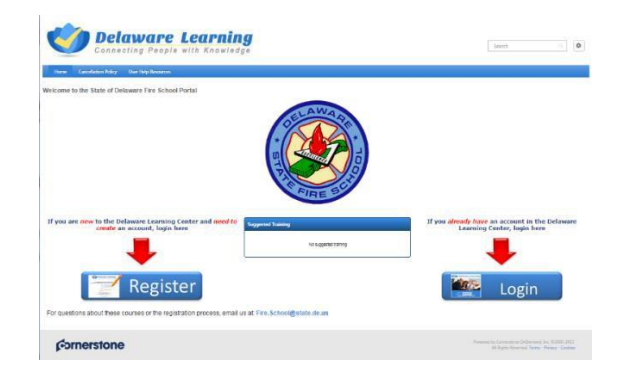

Students creating an account will be advised by Email that their request was received and when it is approved. Please be sure to complete all of the required sections marked with an asterisk '\*' and be sure to select your primary fire company affiliation. If you are not associated with a fire company, you may select one out of the other selections, or contact Vincent Miller with any questions about this section.

If you are not assigned to your course within 2 business days of the start date/date given for content being available, please contact Vincent Miller by email at [vincent.miller@state.de.us.](mailto:vincent.miller@state.de.us) Their log in will be the email they used to register on the website with.

## **For Students: Navigating Courses**

DSFS Employees will use their current State Employee ID # and if they do not know or have not set up their password, should hit the 'Forgot Password' link to reset it. Students will use their email they used to register and the password they set up. The link to reset the password should work.

Once logged on, you should see the page like below. Click Open Curriculum.

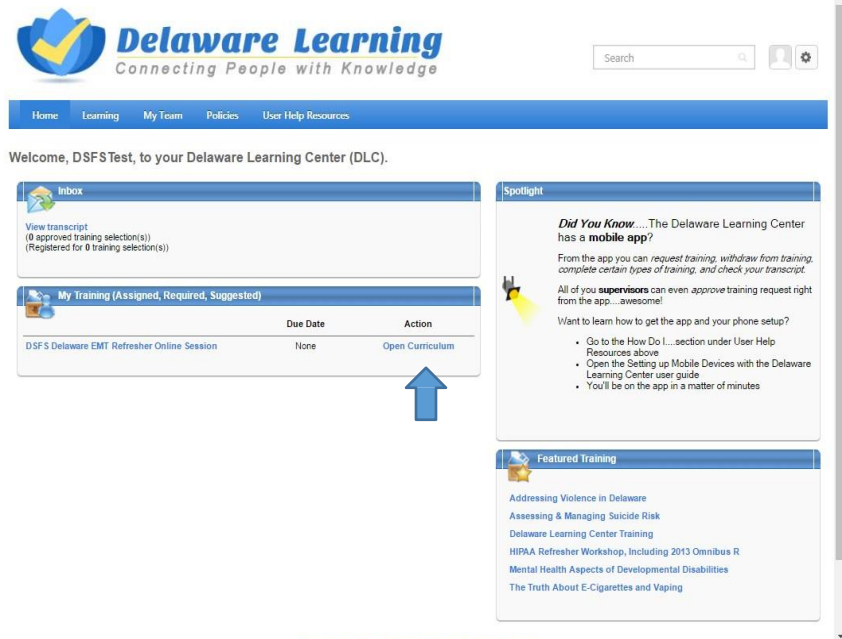

After clicking, you will come to a page like below. Click open Curriculum Player

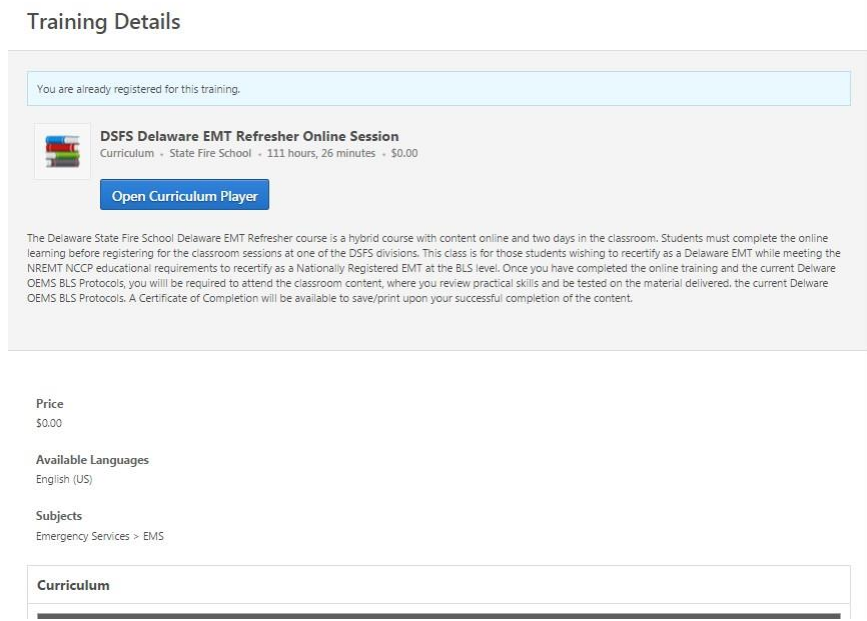

You will need to click Activate, then Launch to start the video. Your progress will be tracked on the left. After you have watched the video, you will Mark as Complete and continue.

For the **Chest Pains from Cardiovascular Causes**, it will be in a pop up on an external site. You will need to select Complete from the blue drop down on the right to continue. This will be the only block that you will need to do this. You will need to navigate using the

The screen will look something like this.

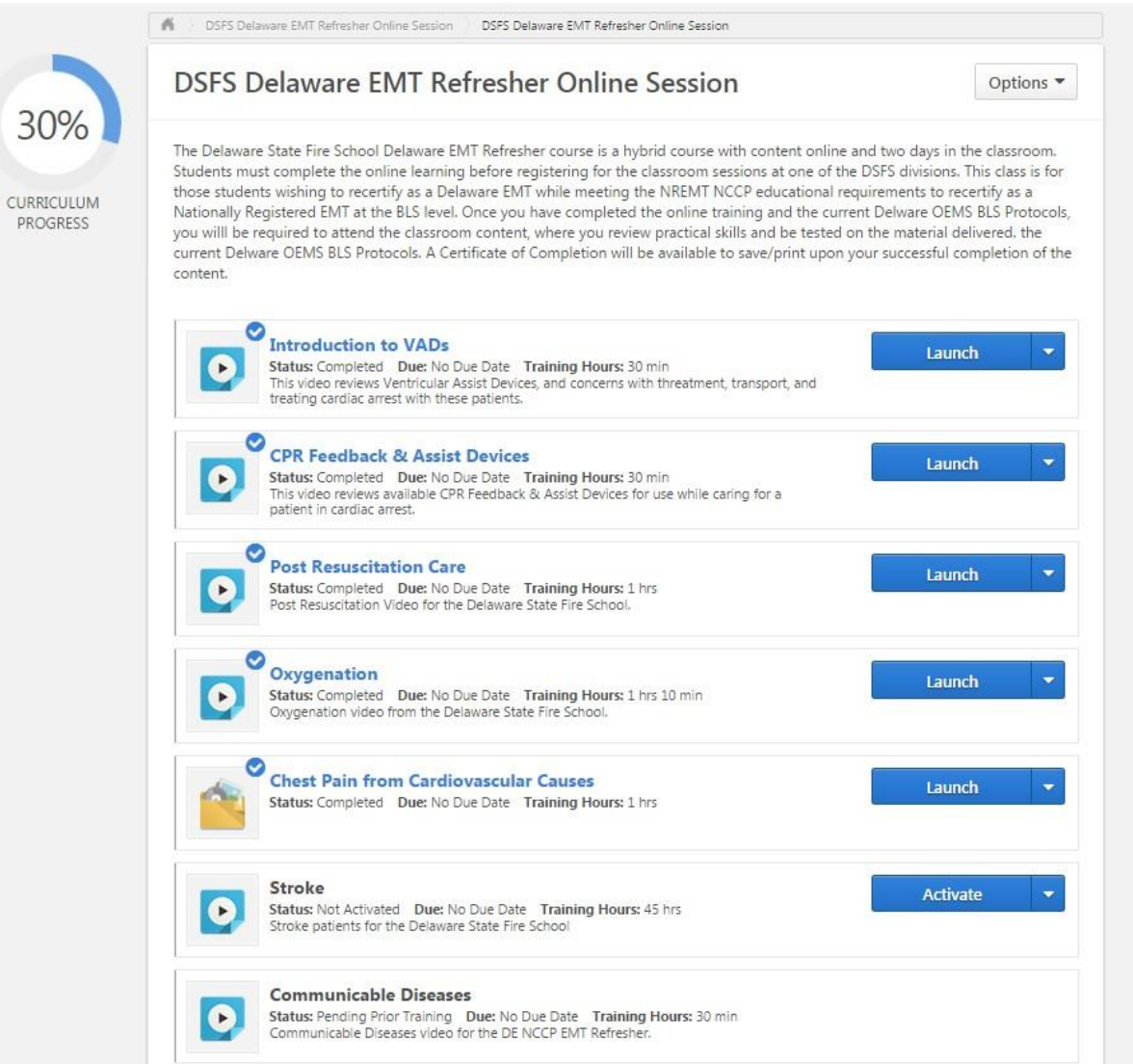

# **For Students: How to Print a Certificate**

In order to print a certificate, you will need hover your curser over **Learning** in the navigation bar and select **View Your Transcript**.

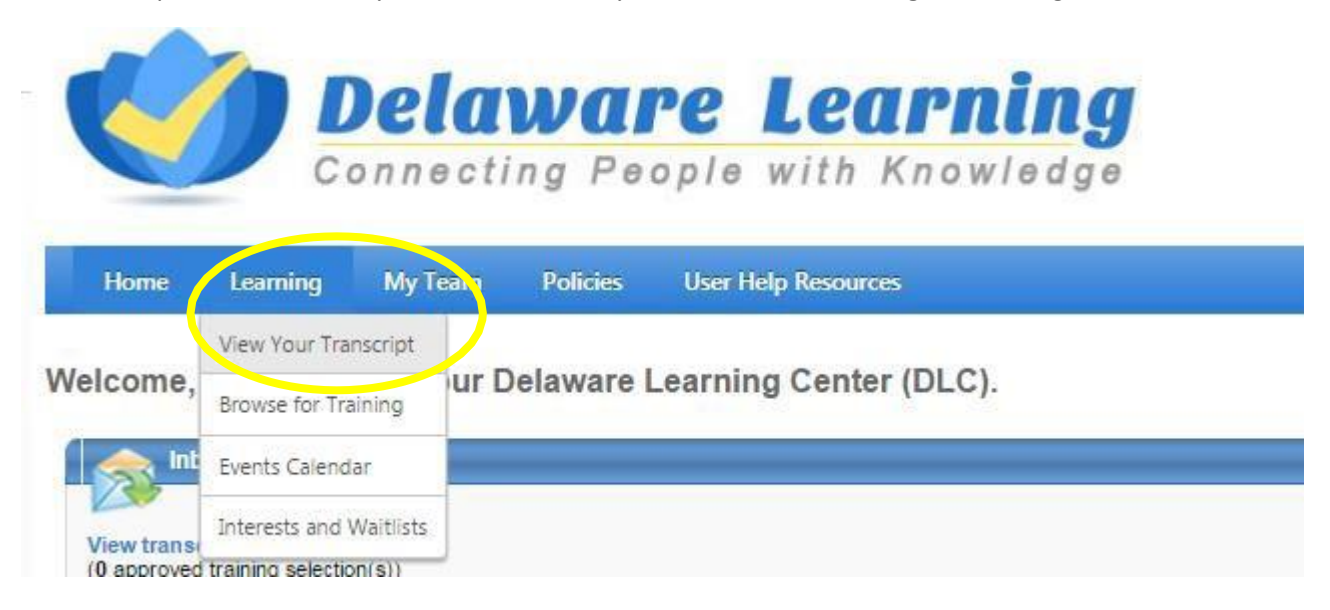

You will need to change your view from Active to Completed in the drop down.

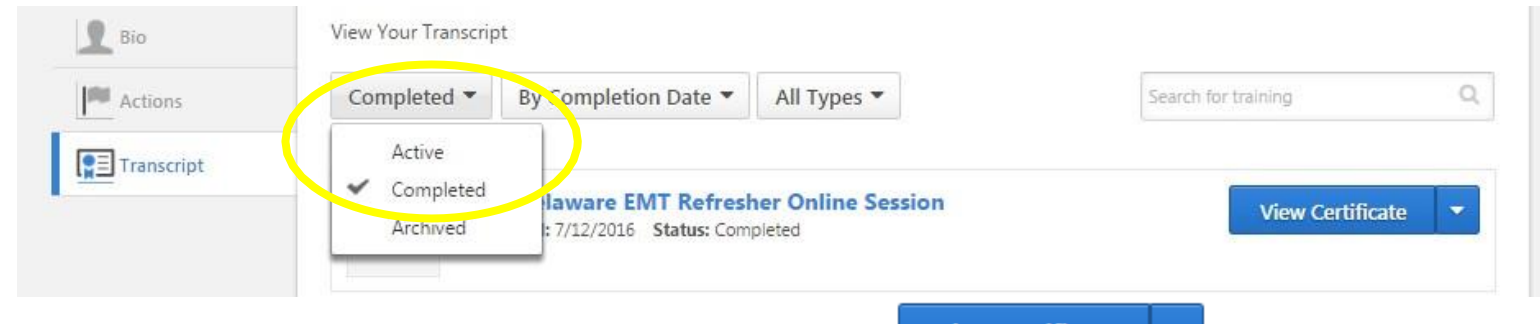

For the course you wish to print a Certificate of Completion, you will click **View Certificate** 

A pop-up with the certificate will appear, from which you will be able to save your certificate as a .pdf or print it out.

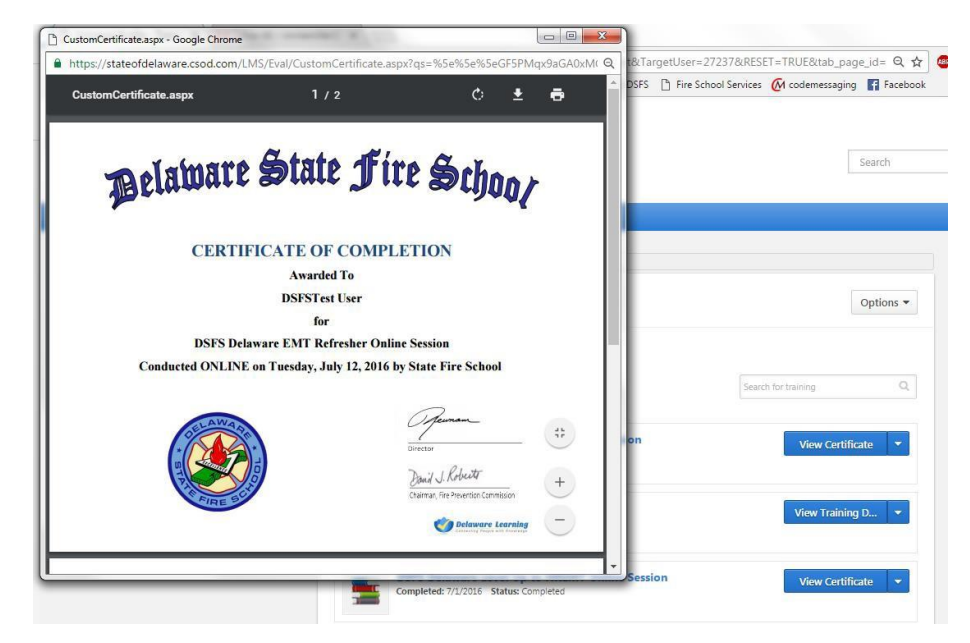

# **For Students: How to Change your Email**

Click the gear in the upper right corner and select **My Account**.

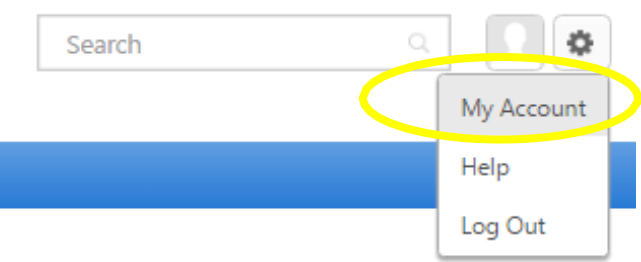

Click Options and select **Change Email Address** in the drop down.

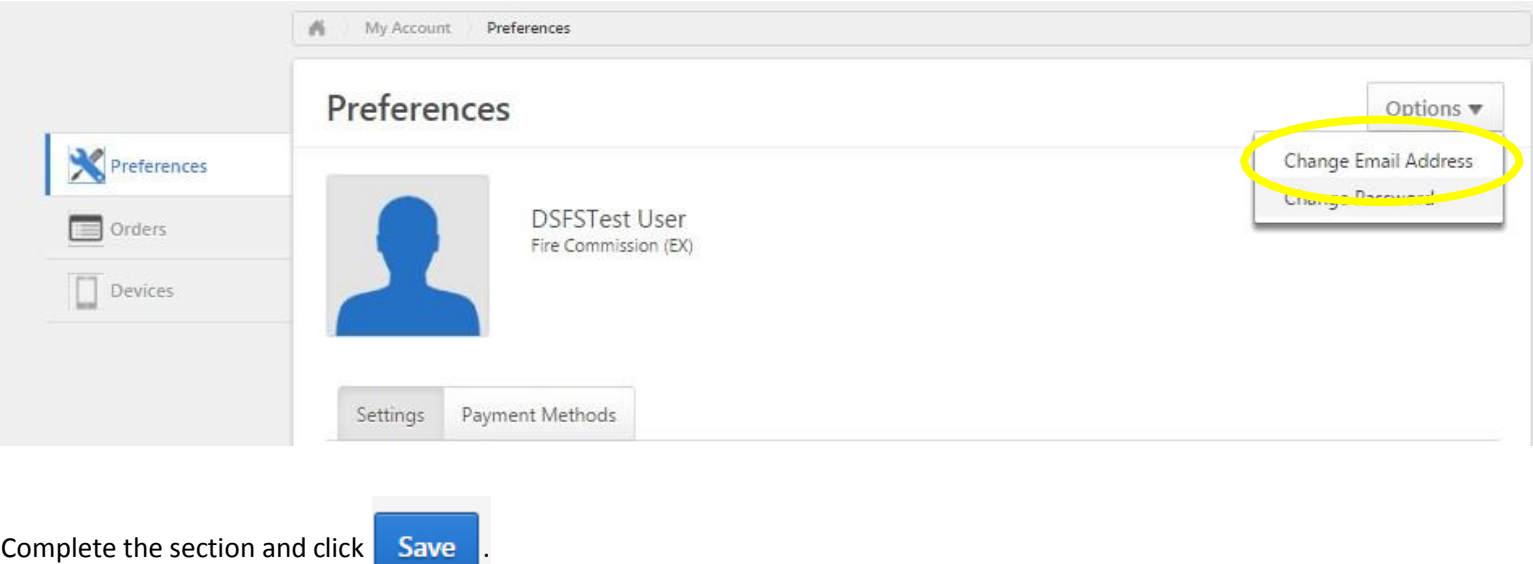

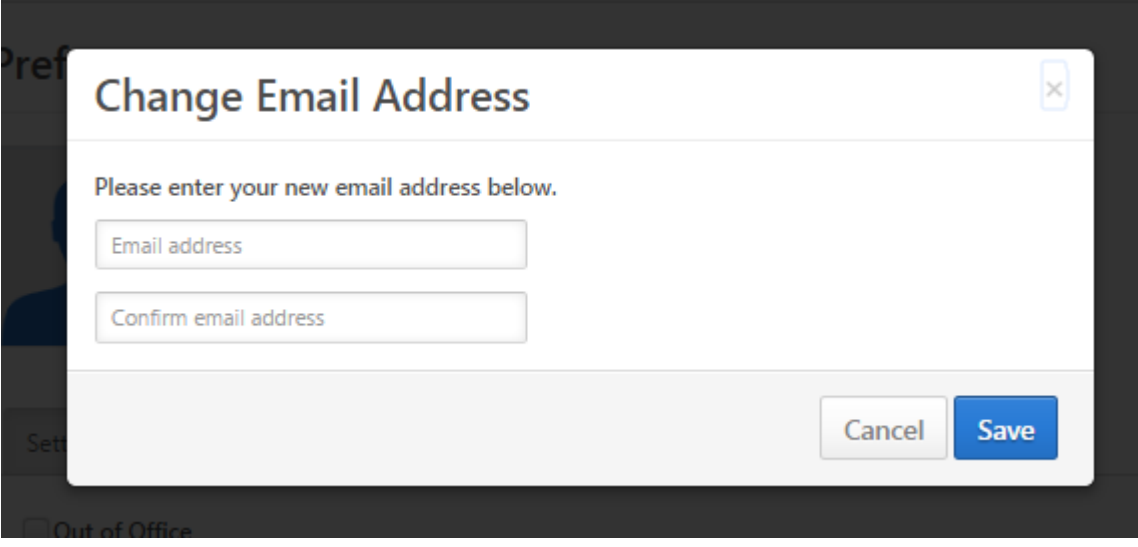

## **For Students: How to Change your Password**

Click the gear in the upper right corner and select **My Account**.

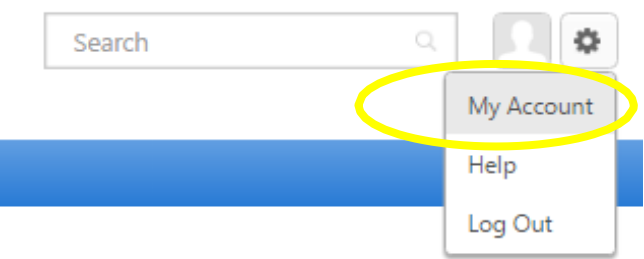

Click **Options** and select **Change Password** in the drop down.

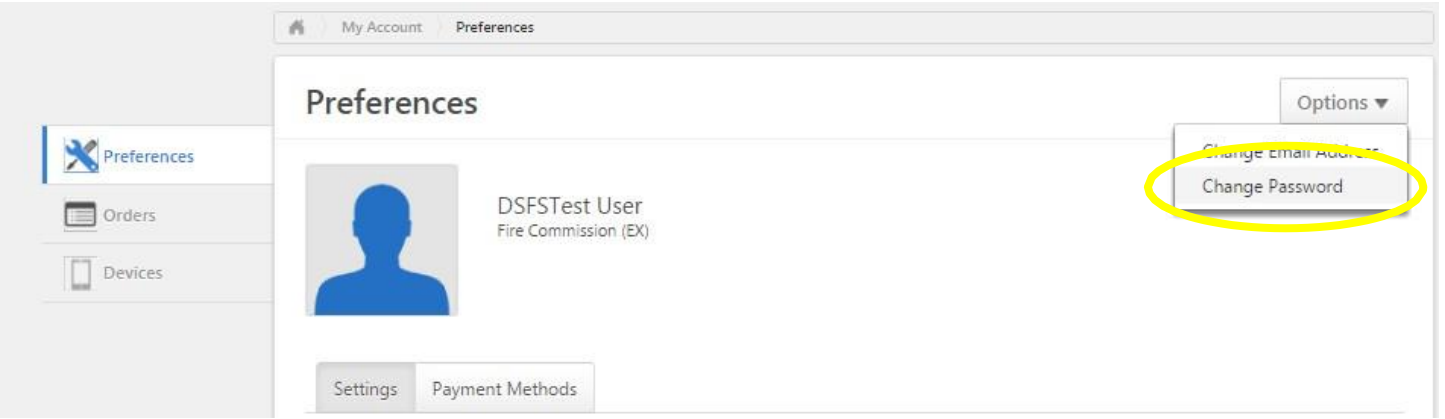

You will need to enter your current password and the new password *twice* under the Delaware Learning Center guidelines listed.

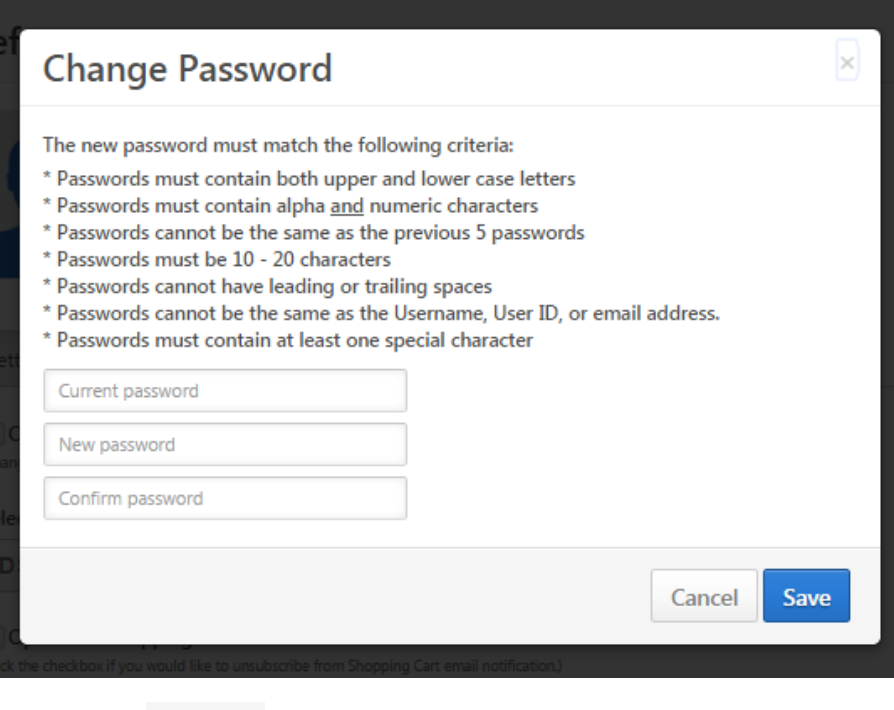

Once you complete the section and click **Save** 

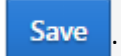